# MANKATO **COMPUTER TECHNOLOGY** UNIVERSITY

DIGITAL PHOTOGRAPHY

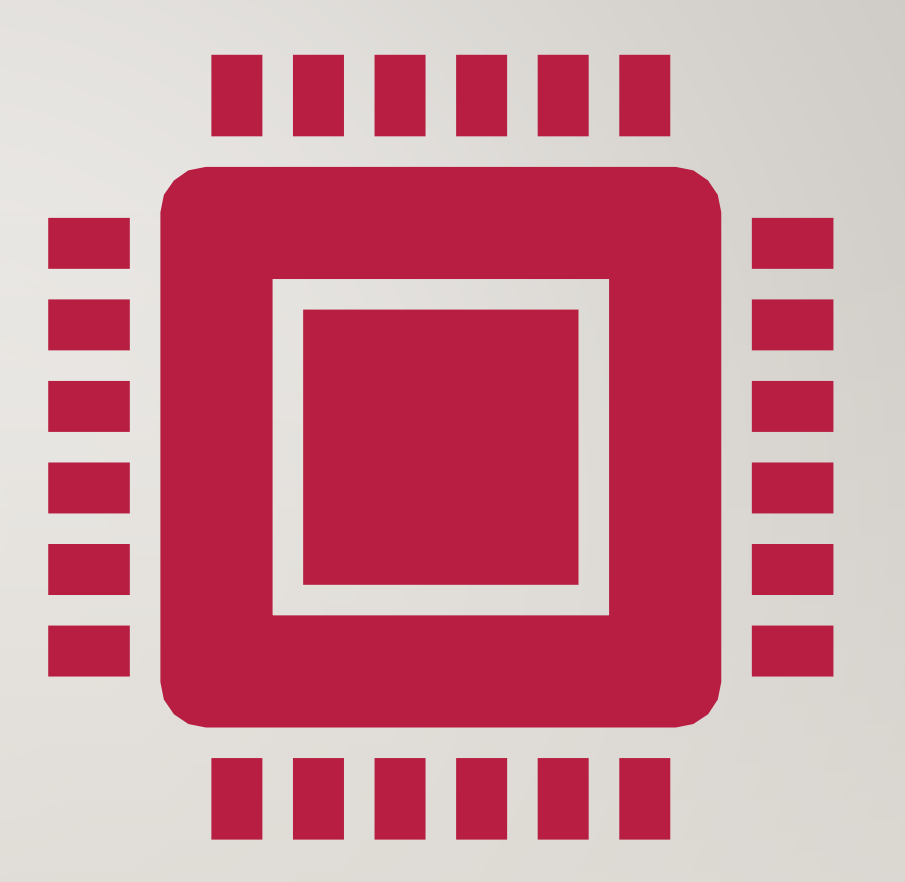

### PAT CHRISTMAN

- Chief Photographer for The Free Press Media
- Professional news photographer for 24 years
- Started photo career taking aerial photos of farms in the 1980s
- Studied photojournalism at St. Cloud State **University**

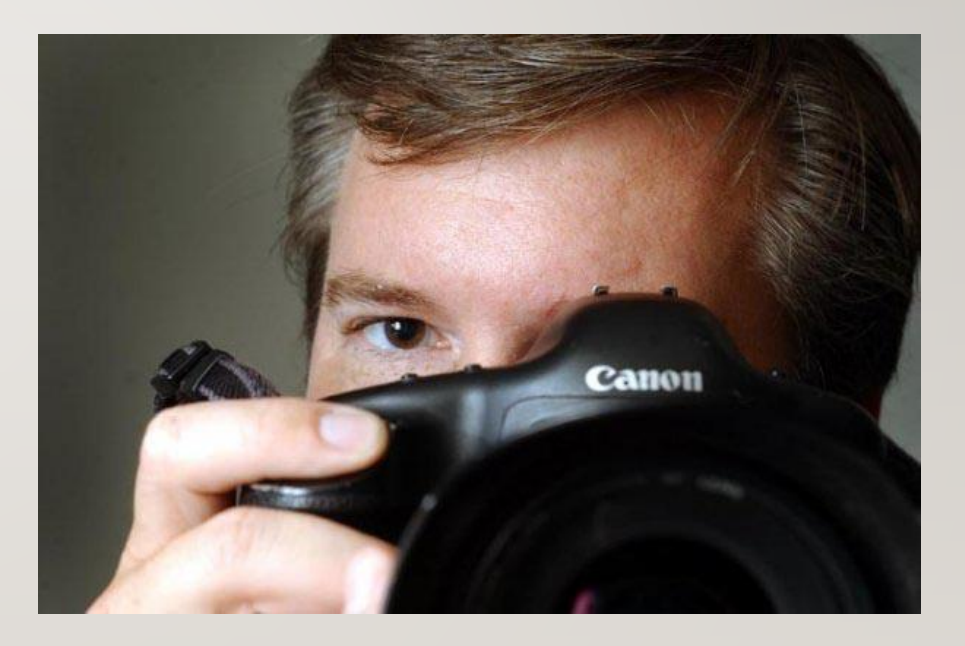

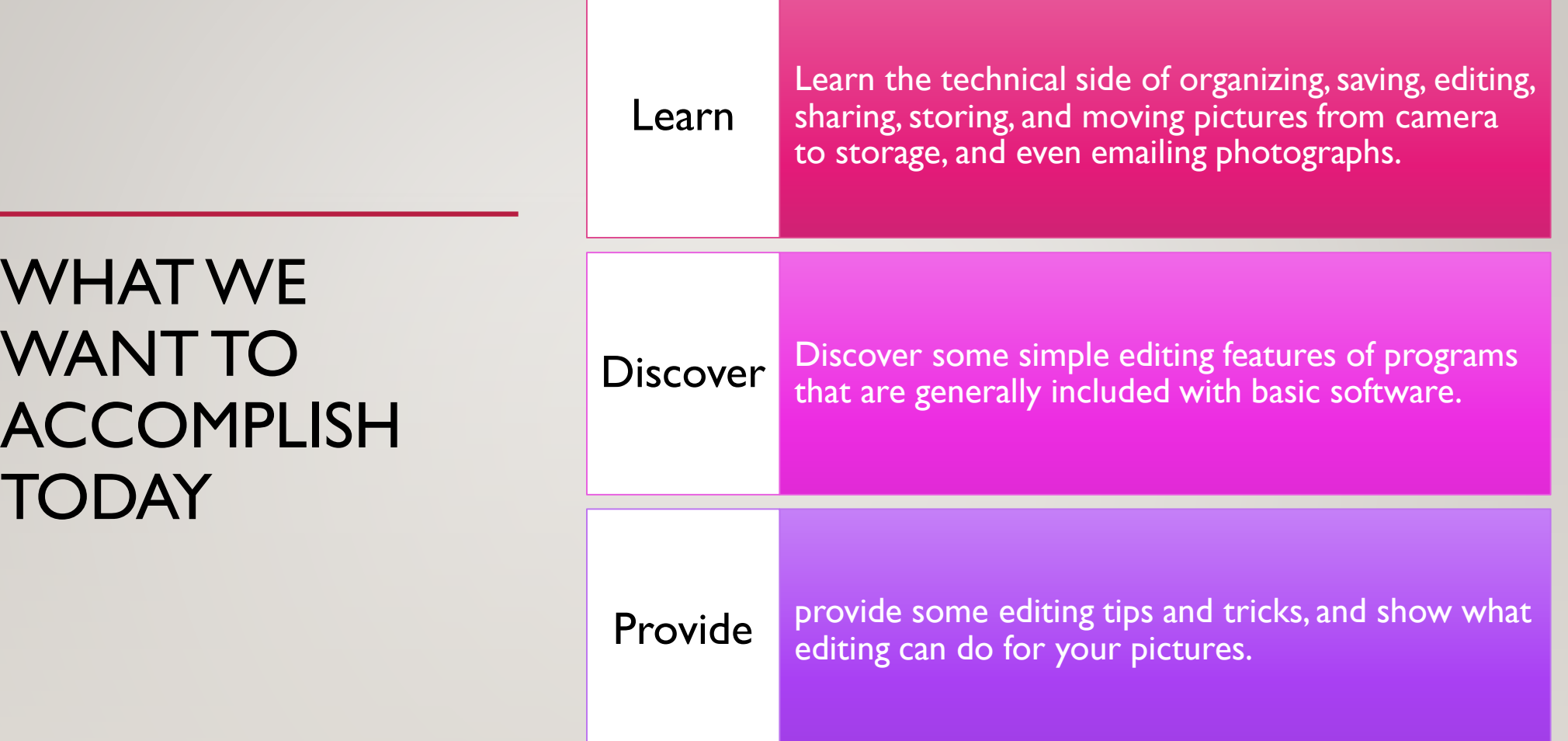

## 10 STEPS TO TAKE BETTER PICTURES, OR AT LEAST HOW TO SAVE AND FIND THEM.

- Take or Receive the Photo
- Make a Folder for the Photo
- Transfer the photo to the folder
- Double Check it downloaded
- Burn a CD/Transfer it to an external Drive
- Open the Photo in an editing software program
- Edit Photo to Print
- Resave the Photo to a second location
- Print, Share, Create

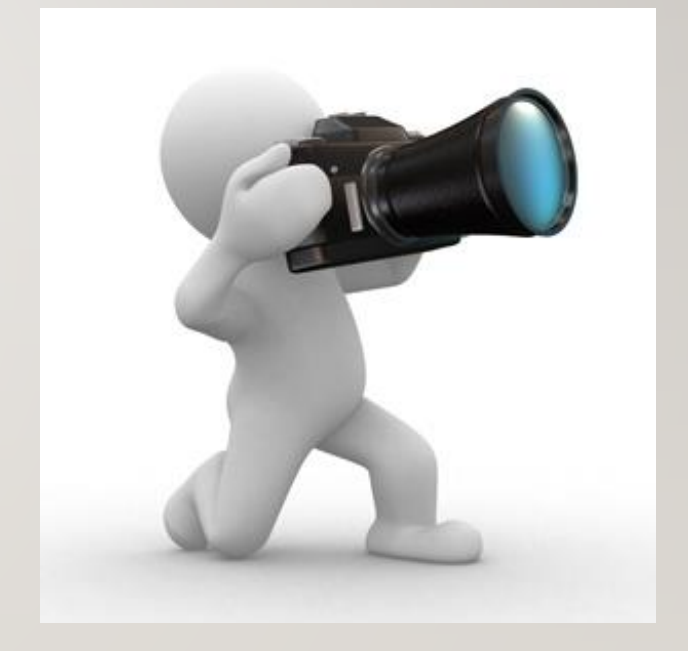

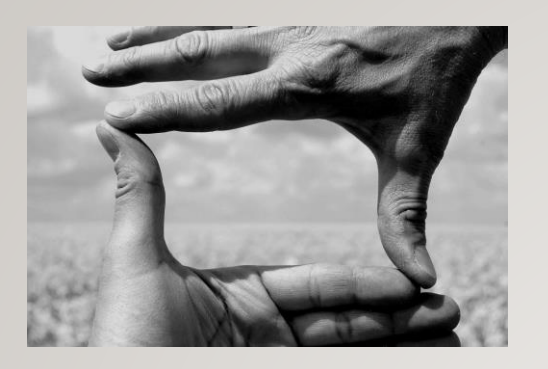

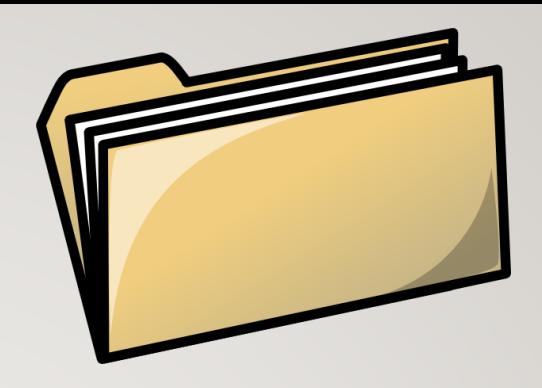

- Take or Receive the Photo
	- Memory Card
	- Email
	- Digital Camera
	- Phone
- Make a folder for the photo
	- Stay Organized
	- Make a Folder
		- Name it
		- Right Click and name it
		- Folder Year, Then Month, Then event
		- Example: 17\_0921Vine Event
- Transfer the Photo to the Folder
	- Drag the photo with mouse or use photo management software such as Photo Mechanic [\(http://www.camerabits.com\)](http://www.camerabits.com/) or Lightroom ([http://www.adobe.com\)](http://www.adobe.com/)
		- From a Memory card
		- From a camera with a cable
		- From an email
		- From a Facebook post
		- From a Webpage
- Double Check to see it downloaded
	- This does not remove it from the memory card you are making a copy

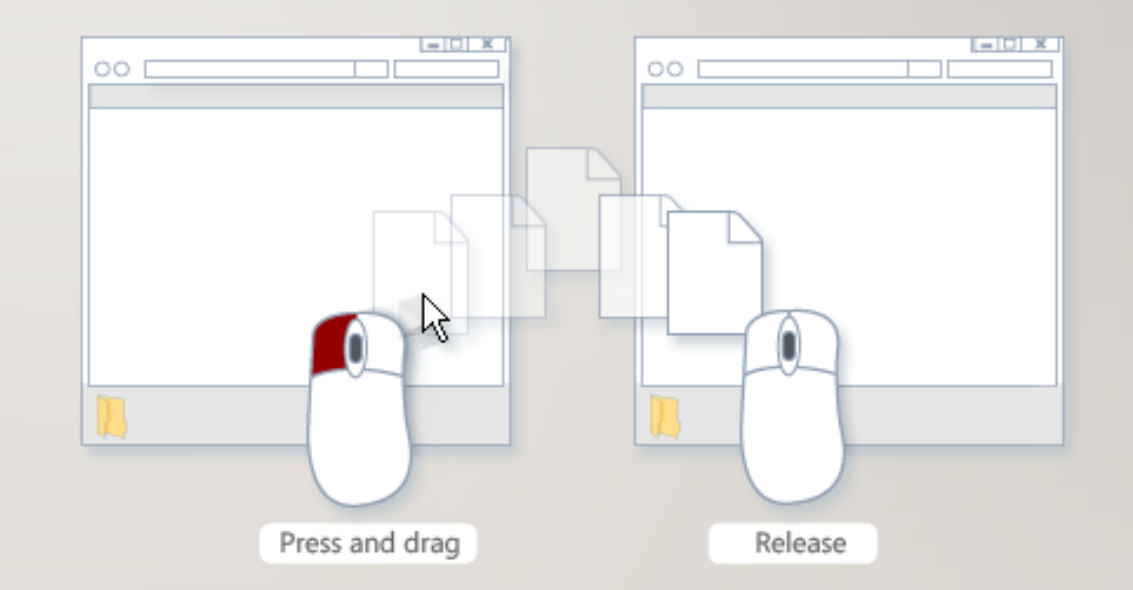

- Burn a CD or Transfer to an External Drive
	- Label the CD
	- Put into a manila envelope with the Title of the event
- Open the photo in Photoshop or other editing software
	- Click on Photo "open with" or double click the photo

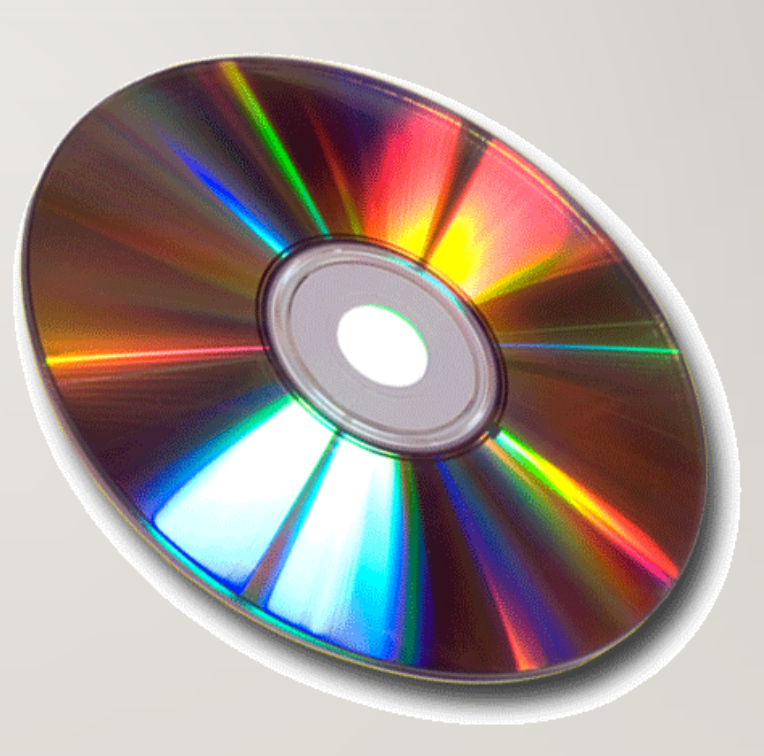

- Edit Photo to Print
	- Color Correct for skin tones
	- Crop as needed
	- Take away distractions

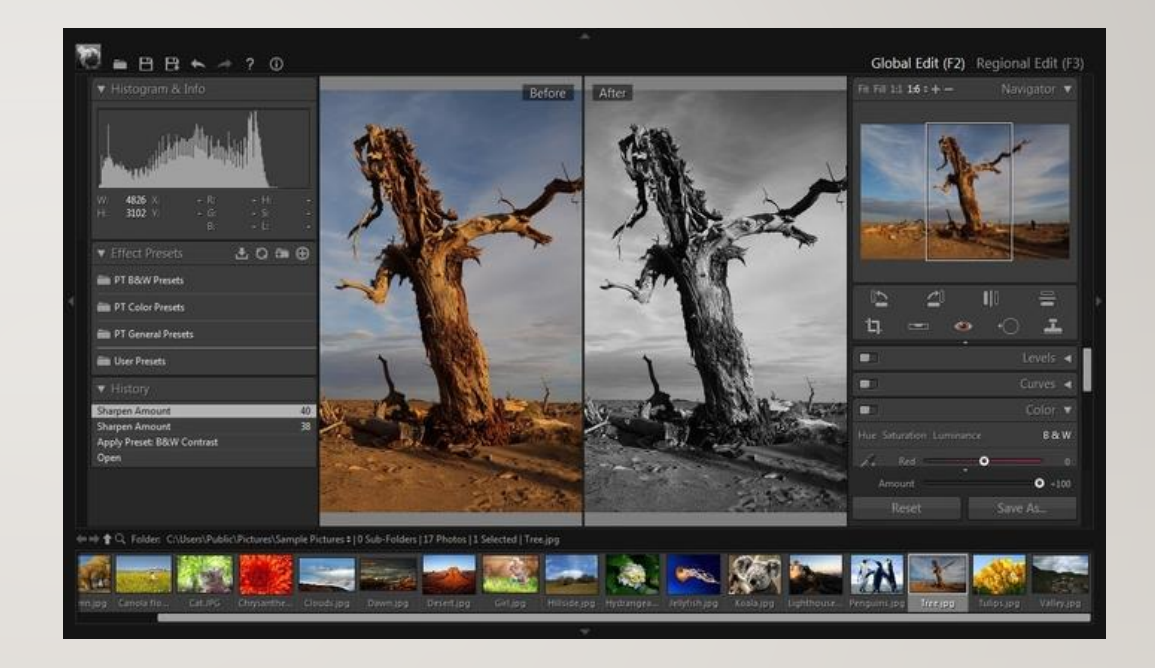

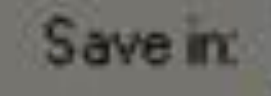

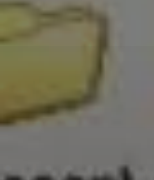

ecent

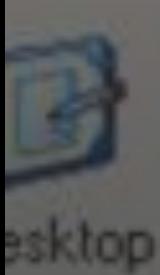

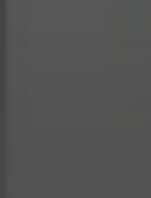

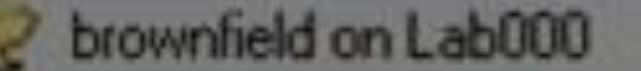

Recent My Documents My Computer 3½ Floppy (A:) 143068-024 (C:) CD Drive [D:] Secure II (E:) **Shared Document** My Documents My Network Places **Entire Network Microsoft Windows Network** 

#### Save a copy of the Photo

- Choose Save As in the File Menu
- Rename as an edited photo
- Save to 2<sup>nd</sup> location
	- Save photo to Disk or External Hard Drive
	- Choosing a logical name for the edited photo can be helpful, such as "Wedding1", "Wedding2", etc
	- Can save photo in a separate photo in original location, such as a folder titled "Edited Wedding 2017".

#### • **Print the Photo/Share/Create**

- How to display your photos
- Email the photo Via attachment
- Print Wall portraits, frame and hang,
	- Canvas, Float, Composites
- Print 4x6's- Put into your own album
- Design an album- especially nice if you've went on a vacation, has a celebration
- Put photos on to keepsakes
	- Coffee Mug
	- Mouse pads
	- Phone covers
	- Christmas Ornaments